# **Enrollment Manager Quick Start Guide**

*New to Enrollment Manager?* This guide will serve as an overview for Enrollment Manager functions when servicing IHL recipients. Refer to section E. Appendix for more in-depth resources.

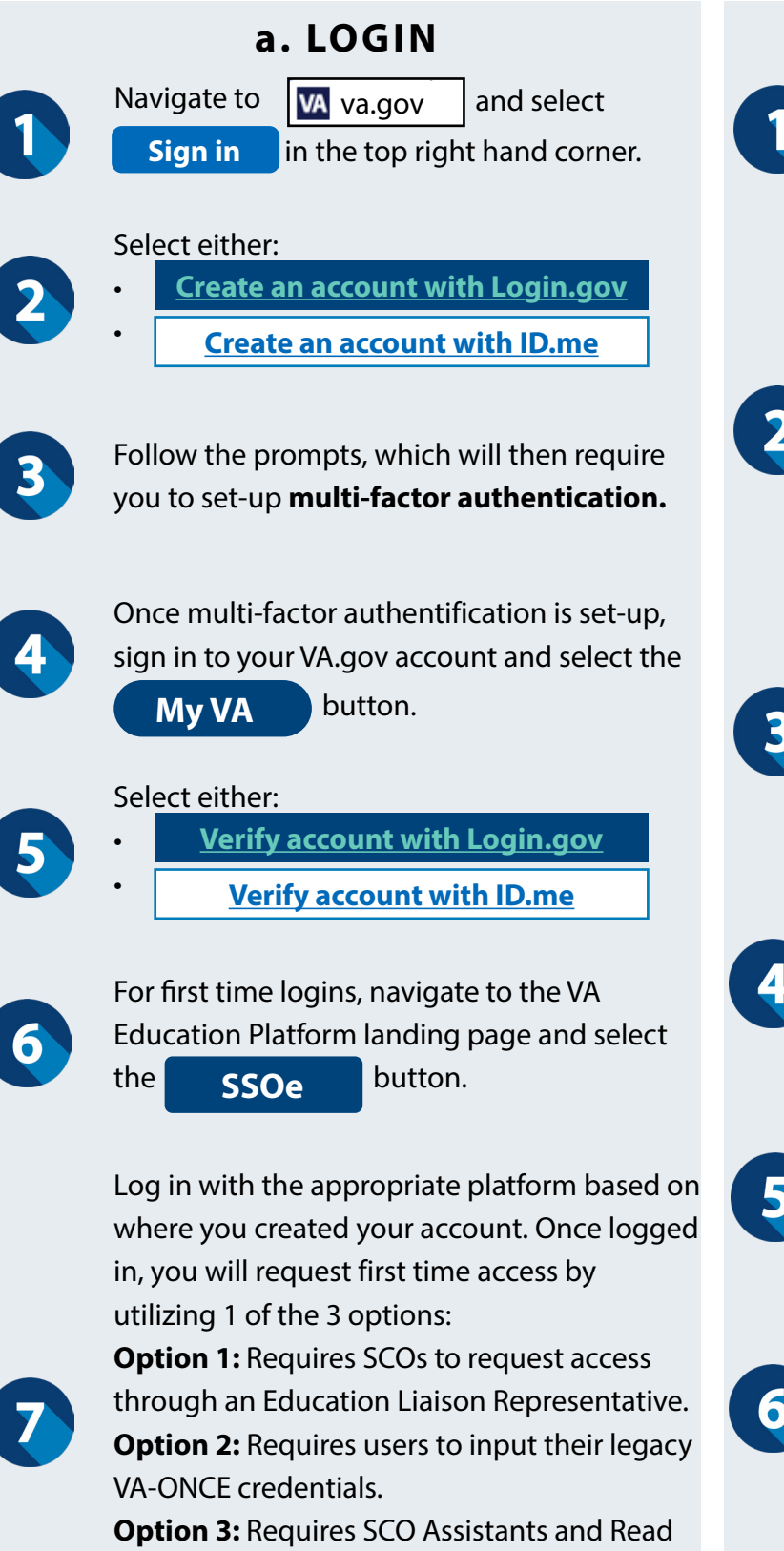

Only SCOs to request access from their residing SCO. Refer to the User Guide for further details of each option.

## **b. SEARCH FOR A STUDENT**

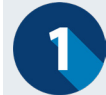

From the Dashboard page, select the **Find and add a student | button.** 

#### Select either:

•

- **Search my students** (Skip to step 3) or
- **Search all students** (Skip to step 4).

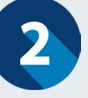

Depending on which option you select, there will be different search fields options. Unlike VA-ONCE, neither allows to search for a student by SSN.

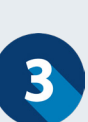

When searching "**my students"**, "Active" students will default alphabetically. Search by First name, Last name, or Student ID. Skip to step 5.

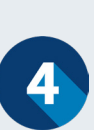

When searching "**all students**", you can search by First name, Middle name, Last name, Email, Phone number, or Date of Birth. Last name or Date of birth are required fields.

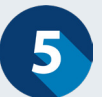

Once the search criteria is entered, select **Search** and find the desired student.

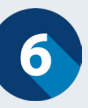

From the Search results, select your desired student and select  $\sum$  Go to profile

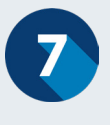

Once the student's profile appears, navigate through the various tabs to review relevant data.

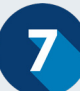

# **Enrollment Manager Quick Start Guide**

*New to Enrollment Manager?* This guide will serve as an overview for Enrollment Manager functions when servicing IHL recipients. Refer to section E. Appendix for more in-depth resources.

### **c. CREATE & SUBMIT AN ENROLLMENT**

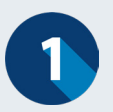

From the Dashboard page, select the **Find and add a student**  button.

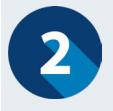

Search and select your student and then navigate to the **Enrollments** tab.

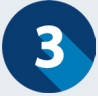

Select the **Add enrollment** button.

Select the "Training Facility" from the prepopulated list, and enter the "Enrollment name", "Begin/End" dates, or select a preset enrollment.

Complete the remaining information, including the resident credits, online credits, clock hours\*, and tuition. If this is a non-standard term, and there is a vacation period that is 7 days or more then you may enter it when submitting a student's enrollment. Hover over the What counts as a vacation period?

text for more information. \*Clock hours refers to the number of clock hours taken per week. If clock hours are taken online, chose the

appropriate remark.

Before submitting the enrollment, you may Add VBA remarks or notes. Only add VBA remarks when necessary, as they slow down processing time.

Once complete, save the enrollment as a draft for later submission or select **Submit enrollment** .

## **d. AMEND & TERMINATE AN ENROLLMENT**

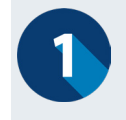

Navigate to the correct student's

**Enrollments tab. Refer to the "b. Search for a Student"** section for more information.

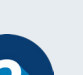

Select **Amend** and choose your path:

- 
- **• Amend an enrollment** (Skip to Step 3) or
	- **• Terminate an enrollment** (Skip to Step 5).

Revise all necessary fields.\* While revising, note the following:

- Not all "Effective dates" will auto populate. Be sure to input all date(s).
- The "School" cannot be amended.
- 
- "Credits and Tuition" section changes will generate a new section called "Amendment Information," where fields can

#### be completed.

\*Note: Amendments to enrollments are less common, but may occur if their are errors in course hours, charges, or prior training time.

Once complete, save the enrollment as a

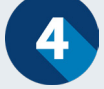

draft for later submission or select **Submit enrollment** .

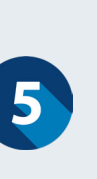

**Credits and Tuition** | section and check the "Termination" or "Graduation / End of Term or Course" box. The "Resident", "Online", "Clock" and "Remedial/Deficiency fields" will update to zero and will not be editable.

To terminate an enrollment, navigate to the

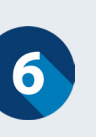

### Under **Amendment information**

indicate the "Amendment Reason" and enter the "Effective date".

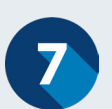

# **Enrollment Manager Quick Start Guide**

*New to Enrollment Manager?* This guide will serve as an overview for Enrollment Manager functions when servicing IHL recipients. Refer to section E. Appendix for more in-depth resources.

### **e. APPENDIX**

See below for a table detailing EM's new **Enrollment Statuses** and how these compare to what was previously in VA-ONCE.

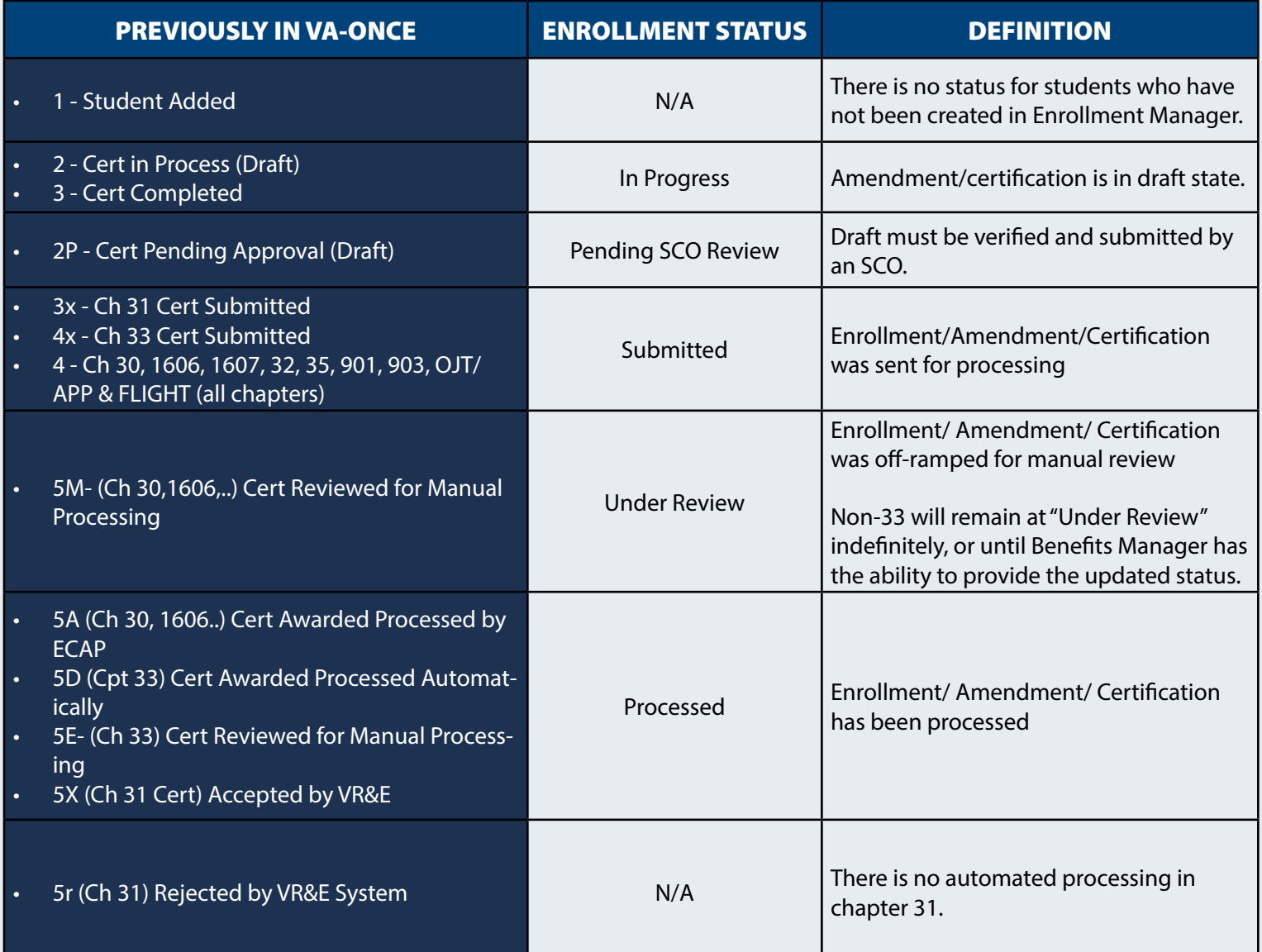

*Have more questions?* Refer to additional Enrollment Manager resources detailed below:

- [Office Hours Materials & Q/As EM FAQs](https://www.benefits.va.gov/gibill/vba_education_office_hours.asp)
- [Schools Resources Page](https://www.va.gov/school-administrators/)
- EM User Guide *Coming Soon*
- EM Course Catalog Coming Soon
- EM Tip of the Week Resources *Coming Soon*